# SIAFI Sistema Integrado de<br>do Governo Federal

# **Manual do Usuário**

**Visualizar Valores Demonstrativo (DMPL Analítica)**

Data e hora de geração: 23/12/2024 08:40

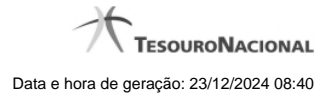

**1 - Visualizar Valores Demonstrativo (DMPL Analítica) 3**

- **1.1 Enviar E-mail 6**
- **1.2 Gerar Arquivo 8**
- 
- -

# **1 - Visualizar Valores Demonstrativo (DMPL Analítica)**

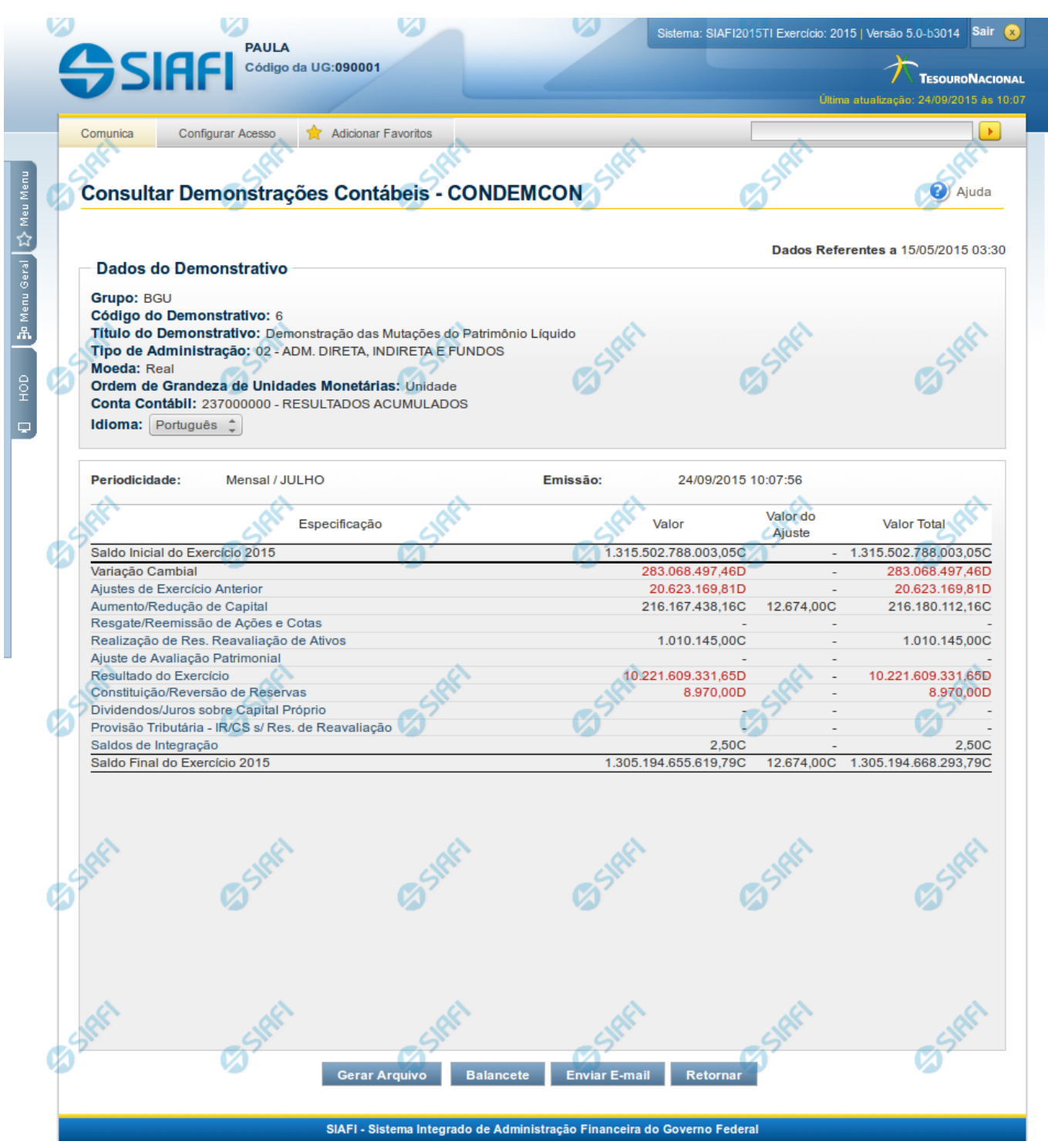

**Visualizar Valores do Demonstrativo (DMPL Analítica)**

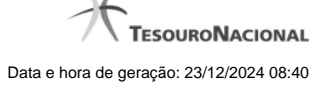

Nesta tela você pode visualizar os valores resultantes dos cálculos de acordo com as regras cadastradas para o demonstrativo Demonstração das Mutações do Patrimônio Líquido – DMPL.

Os valores da DMPL analítica somente são consultados quando a conta contábil é informada entre os filtros da pesquisa inicial.

#### **Cabeçalho**

**Grupo** – indica o grupo do demonstrativo que está sendo apresentado.

**Código do Demonstrativo** – indica o código do demonstrativo que está sendo apresentado.

**Título do Demonstrativo** – indica o título do demonstrativo que está sendo apresentado.

**Órgão** – indica o órgão selecionado como filtro de granularidade. Caso a opção "Órgão Superior" tenha sido selecionada na tela de pesquisa, o sistema mostra após o nome do órgão, um indicativo com o texto "(Órgão Superior)". Esse campo somente é mostrado se ele tiver sido selecionado na tela de pesquisa inicial.

**Unidade Gestora** – indica a unidade gestora selecionada como filtro de granularidade. Esse campo somente é mostrado se ele tiver sido selecionado na tela de pesquisa inicial.

**OFSS** – indica se o filtro OFSS (Sim ou Não) foi selecionado como granularidade. Esse campo somente é mostrado se ele tiver sido selecionado na tela de pesquisa inicial.

**Tipo de Administração** – indica o tipo de administração selecionado como filtro de granularidade. Esse campo somente é mostrado se ele tiver sido selecionado na tela de pesquisa inicial.

**Poder** – indica o poder selecionado como filtro de granularidade. Esse campo somente é mostrado se ele tiver sido selecionado na tela de pesquisa inicial.

**Moeda** – indica a moeda escolhida para visualização dos valores do demonstrativo. Pode ser Real e Moeda de origem da UG.

**Ordem de Grandeza de Unidades Monetárias** – indica a ordem de grandeza dos valores do demonstrativo selecionada na tela de filtros. Pode ser Unidade, Milhar, Milhão.

**Conta Contábil** – indica a conta contábil utilizada no filtro.

**Idioma** – indica o idioma no qual está sendo apresentado o demonstrativo. Você pode alterar o valor deste campo para visualizar o demonstrativo em outro idioma. Os idiomas possíveis são Português, Inglês e Espanhol, no entanto, somente aparecerão as opções Inglês e Espanhol se o Gestor tiver habilitado esses idiomas na estrutura de demonstrativo (CONESTDEM).

#### **Dados do Demonstrativo**

**Periodicidade** – indica a periodicidade selecionada na tela de filtros.

**Emissão** – data e hora da emissão da consulta.

Nesta seção são apresentados os valores calculados para o demonstrativo. O resultado é apresentado conforme filtros escolhidos na tela anterior e contendo as linhas do demonstrativo, e, as seguintes colunas: Valor, Valor do Ajuste e Valor Total. As células que não contiverem valor aparecem com um traço ("-"). Os valores negativos aparecem destacados em cor vermelha. As células da DMPL analítica podem conter links, sendo eles:

- 1. **Link para detalhe por granularidade**: quando acionado o link contido no nome da linha, o sistema redireciona a consulta para o detalhamento dos valores da linha selecionada por granularidade. As opções de detalhamento possíveis são: OFSS, Órgão Superior, Órgão, Unidade Gestora, Conta e Documento. Os valores disponíveis para esse detalhamento representam sempre as granularidades mais baixas que a escolhida como filtro inicial da consulta. Por exemplo, se no filtro você escolheu a exibição do demonstrativo por Órgão Superior, as opções apresentadas ao clicar no link de um valor serão: Órgão, Unidade Gestora, Conta e Documento. Os detalhamentos de conta e documento não estão disponíveis para a primeira e segunda linhas.
- 2. **Link para detalhamento de Regra de Vinculação:**se a linha estiver exibindo valor referente a uma regra de vinculação, o sistema deve exibir o mesmo detalhe apresentado no demonstrativo original, se houver. Assim, não aparecerá menu de granularidade se houver regra de vinculação cadastrada em alguma célula da linha selecionada.

# **Botões**

**Gerar Arquivo** – acionando esse botão, você pode gerar um arquivo com os dados do demonstrativo que está sendo exibido. Os formatos possíveis são PDF, XLS e TXT.

**Balancete** – selecione esta opção para acessar a transação do Balancete no SIAFI Operacional. O acesso a essa funcionalidade é feita através do HOD, uma ferramenta que permite acesso ao mainframe através de emulação via web browser.

**Enviar E-mail** – você pode selecionar este botão para que o demonstrativo que está sendo exibido seja enviado por e-mail. Os formatos possíveis são PDF, XLS e TXT.

**Retornar** – selecione esta opção para retornar à página com o resultado da pesquisa.

#### **Próximas Telas**

[Enviar E-mail](http://manualsiafi.tesouro.gov.br/demonstrativos/consultar-demonstracoes-contabeis-condemcon/visualizar-valores-demonstrativo-dmpl-analitica/enviar-e-mail-1) [Gerar Arquivo](http://manualsiafi.tesouro.gov.br/demonstrativos/consultar-demonstracoes-contabeis-condemcon/visualizar-valores-demonstrativo-dmpl-analitica/gerar-arquivo-1)

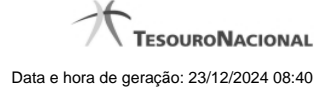

## **1.1 - Enviar E-mail**

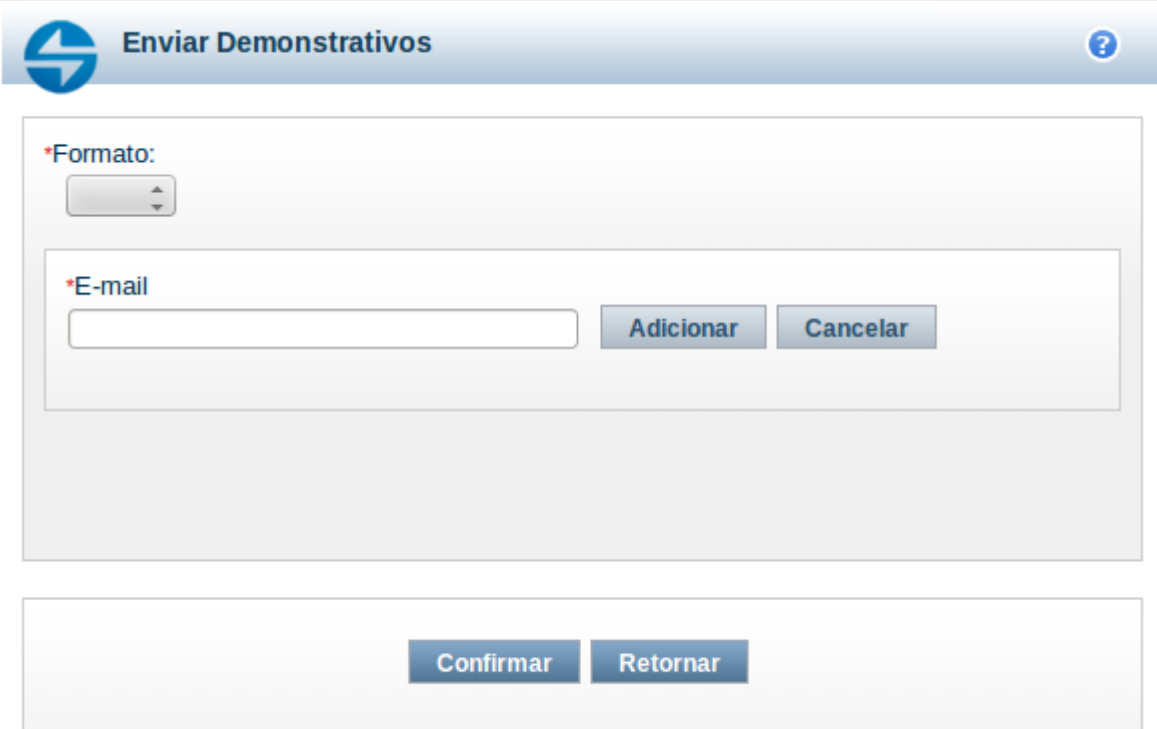

#### **Enviar E-mail**

Nesta tela você pode enviar e-mail com as demonstrações contábeis em formato de pdf, xls ou txt.

#### **Campos**

**Formato** – indique o formato desejado para o envio, podendo ser: pdf, xls ou txt. Esse campo é de preenchimento obrigatório. **E-mail** – indique o e-mail do destinatário a ser incluído na lista de e-mails.

**Lista de E-mails** – apresenta todos os e-mails para onde será enviado o relatório do demonstrativo. É necessário pelo menos um e-mail adicionado à lista antes de selecionar a opção Confirmar.

#### **Botões**

O acionamento de algum botão existente no formulário surtirá efeito sobre um subconjunto específico de campos, dependendo de onde estejam posicionados no formulário:

1. Botões de LIsta: os efeitos do seu acionamento recaem sobre a lista de e-mails.

2. Botões do Envio do Relatório: os efeitos do seu acionamento recaem sobre todos os dados informados no Item de Informação atual.

#### **Botões de Lista**

**Adicionar** – clique neste botão para adicionar um novo e-mail na lista **Limpar** – clique neste botão para limpar o e-mail que seria adicionado na lista

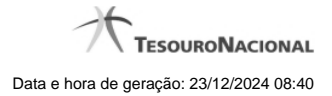

**Salvar** – clique neste botão para alterar um e-mail na lista **Retornar** – clique neste botão para cancelar a alteração de um e-mail da lista

## **Botões de Envio do Relatório**

**Confirmar** – clique neste botão para confirmar o envio do relatório para todos os e-mails contidos na lista. **Retornar** – clique neste botão caso deseje cancelar o envio do relatório para todos os e-mails contidos na lista.

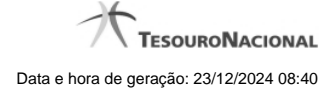

# **1.2 - Gerar Arquivo**

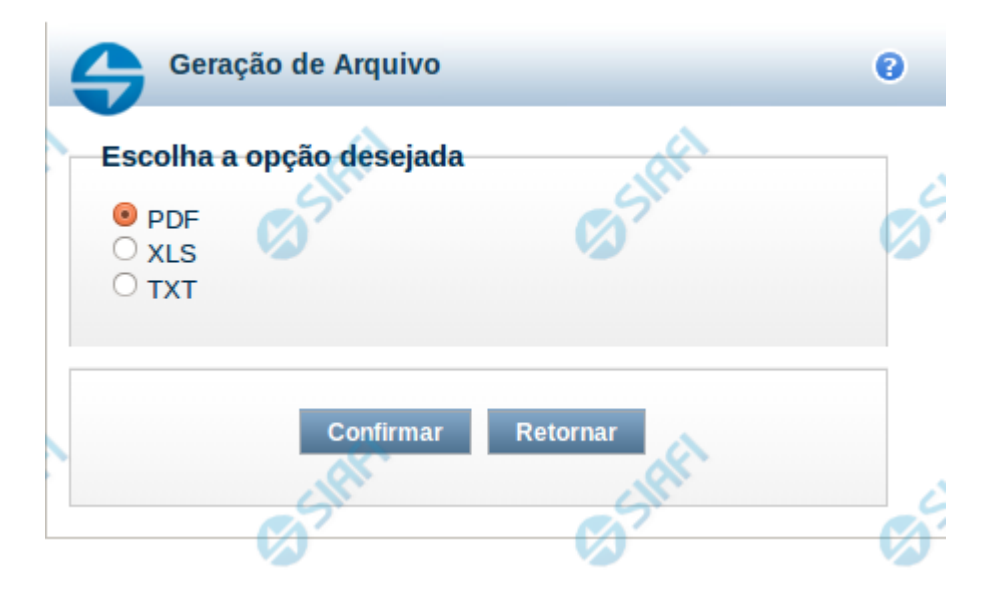

#### **Gerar Arquivo**

Nesta tela você pode gerar um arquivo (pdf, xls, txt) com os dados que estão sendo visualizados.

#### **Campos**

**Opção Desejada** - indica o formato do arquivo que será gerado, podendo ser pdf, xls ou txt.

#### **Botões**

**Confirmar** – selecione esta opção para confirmar a geração do arquivo **Retornar** – selecione esta opção para fechar a tela de geração do arquivo